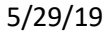

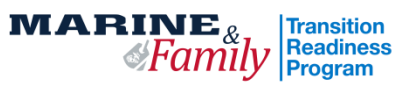

## **Transition Readiness Seminar Checklist**

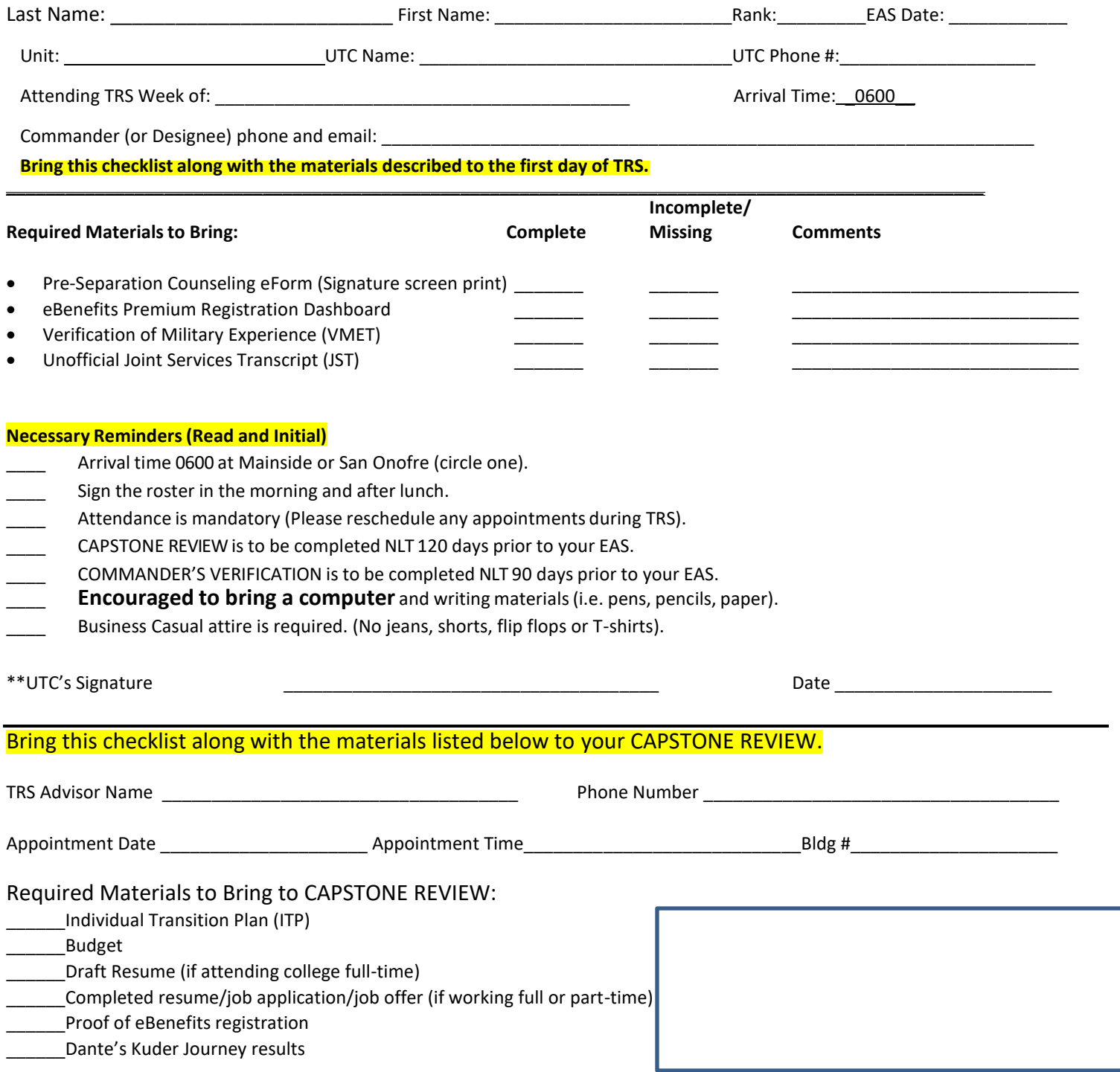

- **Upon Completion of TRS, a completion roster will be sent to UTC to have the S3 make entry of training event code "TA" (TRS Completed).**
- **Following Capstone Verification with the Commander (or designee), the UTC is responsible for coordinating entry of event cod "TZ" (Capstone verification completed).**

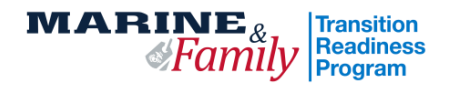

## **Transition Readiness Seminar Pre-Work Links**

**All Links can also be found at: [www.mccscp.com/Transition](http://www.mccscp.com/Transition)**

## **You will bring the following items with you (along with the TRS Checklist) to Day 1 of TRS.**

- o **Initiate eForm DD 2648:** Go to (https://milconnect.dmdc.osd.mil/milconnect/and click the blue "Sign In" tab at the top right. Login using either CAC or DS Login. Click ok. In the grey strip at the top, use the drop down under Correspondence/Documentation and select DoD Transition Assistance Program (DodTAP). Select "Initiate Pre-Separation Counseling". Click Ok. Complete all 3 sections and click "save". Digitally sign and click "save". Print a screenshot of your electronic signature. Click "close", and then "log out".
- o **E-Benefits Premium Account Confirmation:** Go t[o https://www.ebenefits.va.gov](https://www.ebenefits.va.gov/) and click on "Register" at the top corner and follow directions to create a DS Login and password. You will need to access this during class without a CAC card. Print a screenshot of your profile page to show proof.
- o **VMET- Verification of Military Experience and Training:** Go to https://milconnect-pki.dmdc.osd.mil/milconnect/ and click the green "Sign In" tab at the top right. Login using CAC or DS login. In the black strip at the top, use the drop down under Correspondence/Documentation and select DoD Transition Assistance Program (DodTAP). Select the blue "VMET". Click the bubble next to VMET document (DD-2586). Click Submit. Print.
- o **JST- Unofficial Joint Service Transcript:** Go t[o https://jst.doded.mil/smart/signIn.do](https://jst.doded.mil/smart/signIn.do) to create an account or logon using CAC card. You will then select "combo report" from the transition link to print off an unofficial transcript.